# 電話帳を利用する

電話帳に電話番号やメールアドレスなどを登録できます。 ラベルを利用することで連絡先をグループで管理できます。 また、電話番号を指定してブロックすることで、着信やSMSの受信 を拒否することができます。

## ■ 電話帳利用時のご注意

電話帳に登録したデータは、電池残量のない状態で放置したりす ると、消失または変化してしまうことがあります。また、事故や 故障でも同様の可能性があります。大切な電話帳などは、控えを とっておかれることをおすすめします。なお、電話帳が消失また は変化した場合の損害につきましては、当社では責任を負いかね ますのであらかじめご了承ください。

#### 新しい連絡先を登録する

## $\overline{\mathbf{1}}$

ホーム画面を上にフリック/スワイプ

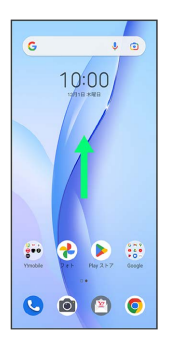

## $\overline{2}$

**(2)** (連絡帳)

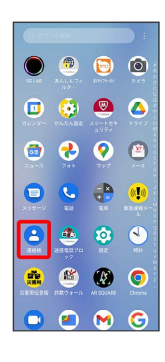

※ 連絡先画面が表示されます。

# $\overline{\mathbf{3}}$  $\left| + \right\rangle$  $\equiv$  BRAteR |  $\Box$  $0.7633480888$ **か (接) 携帯三郎**  $\overline{a}$  average  $\overline{z}$   $\overline{z}$  $27.884$ г

・確認画面が表示されたときは、画面の指示に従って操作してくだ さい。

## $\overline{4}$

### 各項目を入力

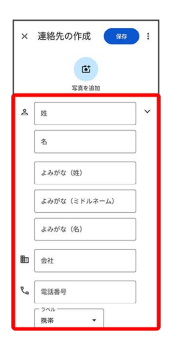

## $5<sup>1</sup>$

#### 保存

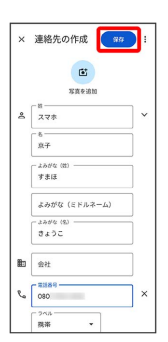

※ 連絡先が登録されます。

電話番号発信画面から連絡先を登録する

## $\boxed{1}$

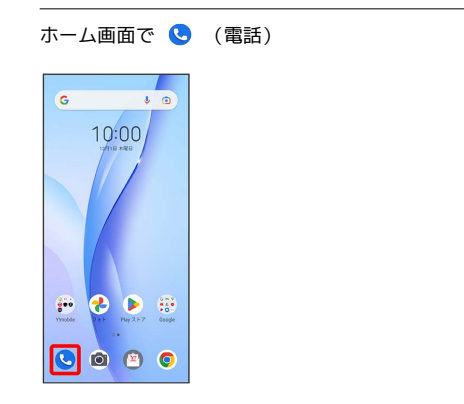

# $\overline{2}$

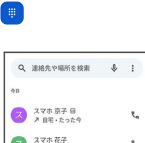

#### スマホ京子 日<br>2 月前 · たった今  $\zeta$  $\begin{array}{ccc}\n & 2 & 77.5 & 62.7 \\
 & 3 & 88 & 1990\n\end{array}$  $\mathbf{t}_\mathrm{s}$  $\begin{picture}(20,20) \put(0,0){\line(1,0){15}} \put(15,0){\line(1,0){15}} \put(15,0){\line(1,0){15}} \put(15,0){\line(1,0){15}} \put(15,0){\line(1,0){15}} \put(15,0){\line(1,0){15}} \put(15,0){\line(1,0){15}} \put(15,0){\line(1,0){15}} \put(15,0){\line(1,0){15}} \put(15,0){\line(1,0){15}} \put(15,0){\line(1,0){15}} \put(15,0){\line(1$  $\mathcal{J}_\alpha$  $\begin{array}{c}\n\bullet & \text{R6} \equiv \text{g} \text{ B} \\
\bullet & \text{R8} \cdot \text{ne} \n\end{array}$  $\mathcal{C}_\alpha$  $\begin{picture}(180,10) \put(0,0){\line(1,0){10}} \put(10,0){\line(1,0){10}} \put(10,0){\line(1,0){10}} \put(10,0){\line(1,0){10}} \put(10,0){\line(1,0){10}} \put(10,0){\line(1,0){10}} \put(10,0){\line(1,0){10}} \put(10,0){\line(1,0){10}} \put(10,0){\line(1,0){10}} \put(10,0){\line(1,0){10}} \put(10,0){\line(1,0){10}} \put(10,0){\line($

# $\overline{\mathbf{3}}$

ダイヤルキーをタップして登録したい電話番号を入力

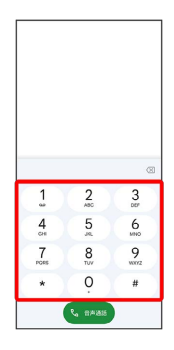

# $\overline{4}$

新しい連絡先を作成

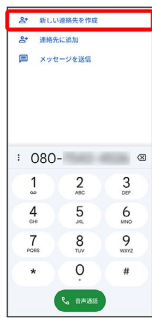

## $\overline{\mathbf{5}}$

姓・名などを入力● 保存

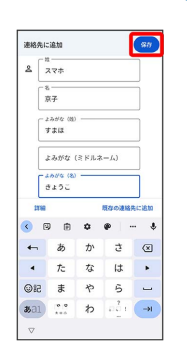

※2 連絡先の登録が完了します。

## ■ 連絡先を確認する

## $\boxed{1}$

ホーム画面を上にフリック/スワイプ

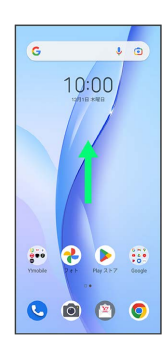

# $\overline{2}$

| (連絡帳)<br>G   |                     |                               |                  |  |
|--------------|---------------------|-------------------------------|------------------|--|
|              |                     |                               |                  |  |
|              | あんしんフィ              | ten<br>201020-01              | $\bullet$<br>axe |  |
| o<br>カレンダ    | んたんねぎ<br>٠          | <b>AV</b><br>マートマキ<br>コリティ    | Δ<br>×           |  |
| ō.           |                     |                               |                  |  |
| e<br>メッセージ   | qu                  | ř                             | $\mathbb{N}$     |  |
|              | er.<br>362370<br>92 | <b>io</b><br>$\overline{122}$ | 9514             |  |
| ਸਜ<br>对称取记录板 | お取りォール              | AR SQUARE                     | c<br>Chrom       |  |
|              |                     |                               |                  |  |

※ 連絡先画面が表示されます。

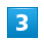

確認する連絡先をタップ

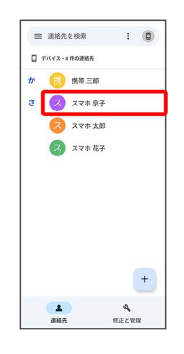

※ 連絡先詳細画面が表示されます。

## 西絶名先画面の見かた

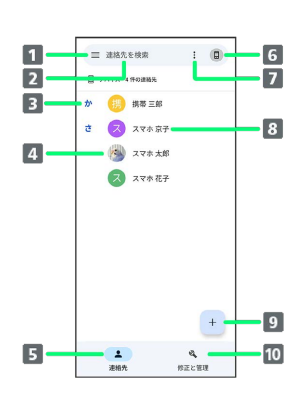

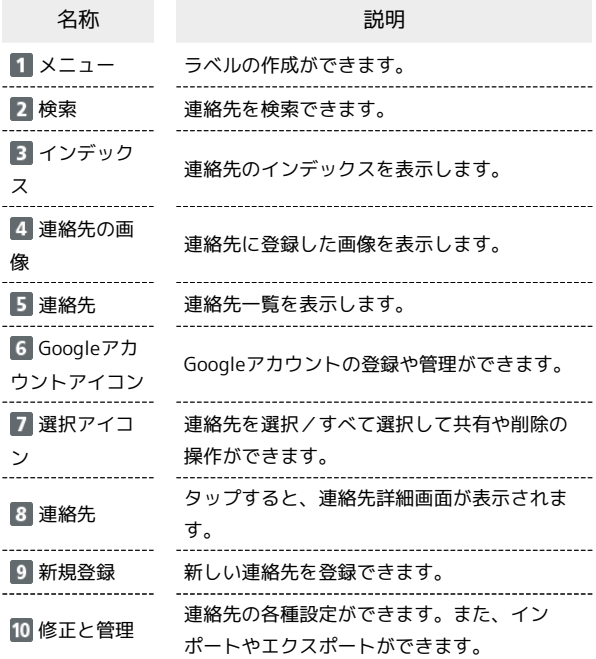

## ■ 連絡先を編集する

## $\boxed{1}$

ホーム画面を上にフリック/スワイプ

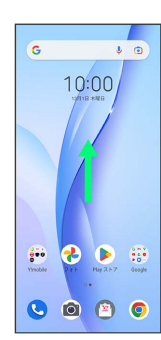

# $\overline{2}$

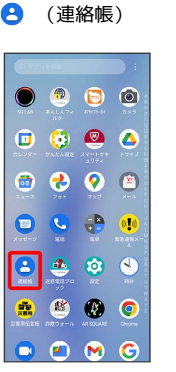

※2 連絡先画面が表示されます。

# $\overline{\mathbf{3}}$

対象の連絡先をタップ

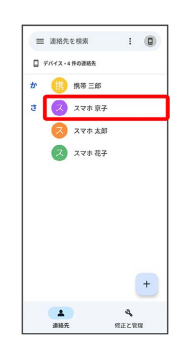

# $\overline{\mathbf{4}}$

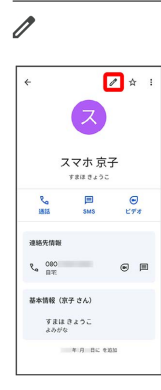

# $\overline{\mathbf{5}}$

各項目を編集

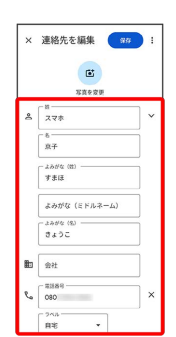

# $6\overline{6}$

## 保存

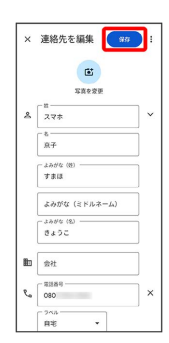

※2 連絡先の変更が完了します。

## ■ 連絡先を削除する

## $\boxed{1}$

ホーム画面を上にフリック/スワイプ

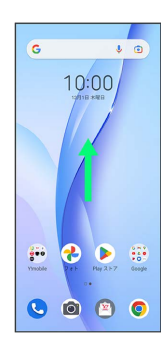

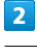

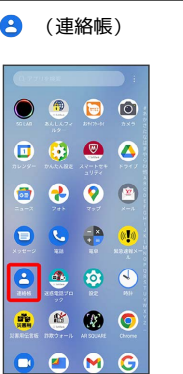

※3 連絡先画面が表示されます。

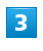

対象の連絡先をタップ

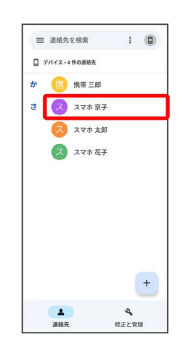

 $\overline{\mathbf{4}}$ 

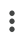

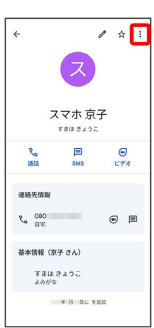

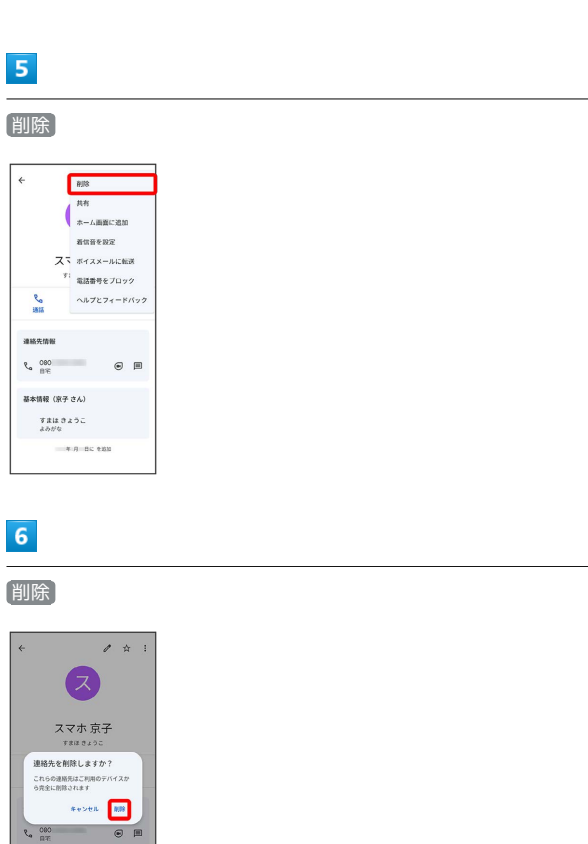

※ 連絡先が削除されます。

 $\sim$ 

 $\left\vert \cdot\right\vert$ 

基本情報 (京子 さん) すまは きょうこ<br>よろがな  $\begin{tabular}{l} \hline \rule{0.2cm}{0.15mm} \hline \rule{0.2cm}{0.15mm} \end{tabular}$ 

#### $5<sub>5</sub>$ ラベル(グループ)を設定する ラベルを設定する連絡先を選択  $\boxed{1}$ ← 連絡先を選択 Q : ホーム画面を上にフリック/スワイプ● ● (連絡帳)  $\label{eq:3.1} \begin{array}{ll} \hbox{$\mathit{b}$} & \hbox{\hbox{\large $\mathit{b}$} \\ \hbox{\large $\mathit{b}$} & \hbox{\hbox{\large $\mathit{R}$} } \hbox{\small $\mathit{W}$} \equiv \hbox{\small{$\mathit{W}$} \end{array}$ C XTART  $2 x x * x x$ ス スマホ花子  $\begin{array}{c} \bullet & \bullet & \bullet \\ \bullet & \bullet & \bullet \end{array}$  $\begin{array}{ccc} \circ & \circ & \circ & \circ \end{array}$ **8808 OC & !!**  $\bigcirc$   $\bullet$   $\circ$   $\circ$ .... ※ 選択した連絡先にラベルが設定されます。  $\begin{array}{c} \bullet & \bullet & \bullet & \bullet \end{array}$  $\overline{2}$ ■ ラベル設定時の操作 ■ → ラベルを作成 ラベルに連絡先を追加する ● 連絡帳 連絡先画面で 三● 連絡先を追加するラベルを選択● 2+  $\Box$  where  $9 \times 11$ ● 追加する連絡先を選択  $+ 944860$ ※3 ラベルに連絡先が追加されます。 ラベル名を変更する 連絡先画面で 三● ラベルを選択● :● ラベル名を変 **更 → ラベル名を変更して OK**  $\overline{\mathbf{3}}$ ※ ラベル名が変更されます。 ラベル名を入力 → OK ラベルを削除する 連絡先画面で 三 → ラベルを選択 → : → ラベルを削 ラベルの作成 除 → OK  $\begin{bmatrix} 2 \times 0.0888 & - & - \\ 2 \cdot 5 & 7 & - \end{bmatrix}$  $\label{eq:1} \pi_{\mathcal{R}}(\omega) \otimes \mathbb{R}^{n} \quad \text{ or } \quad$ ※ ラベルが削除されます。 - あ か さ 図<br>- た な は ・<br>- を な は ・<br>- (5)<br>E ま や ら ー  $\overline{4}$ 連絡先を追加

#### $\leftarrow$  クラブ

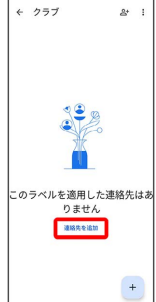

## | 指定の番号をブロックする

## $\boxed{1}$

ホーム画面を上にフリック/スワイプ ● ● (連絡帳)

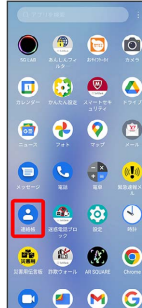

 $\overline{2}$ 

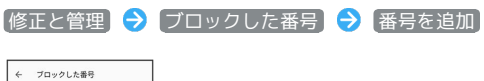

# <br>不明<br>不明な発信者からの着信をブロック 89230

# $\overline{\mathbf{3}}$

ブロックする番号を入力 → ブロック

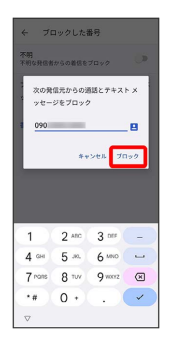

※ ブロックの設定が完了します。

・2 をタップすると、ブロックしたい相手を連絡先から選択できま す。

## 連絡先ごとに着信音を設定する

## $\mathbf{1}$

ホーム画面を上にフリック/スワイプ

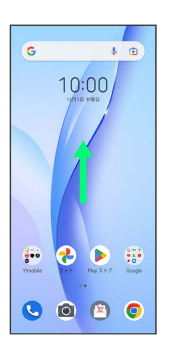

# $\overline{2}$

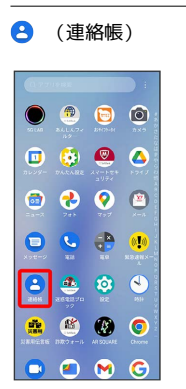

## $\overline{\mathbf{3}}$

設定したい連絡先を選択

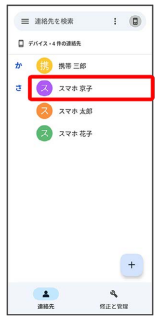

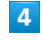

: → 着信音を設定

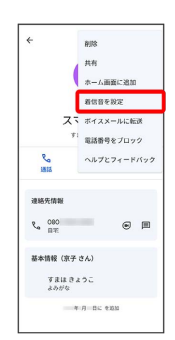

## $\overline{\phantom{a}}$

#### 設定したい着信音を選択

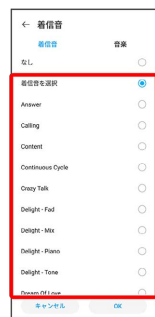

・ダウンロードした着信音などを設定するときは、 音楽 をタップ して画面に従って操作してください。

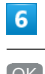

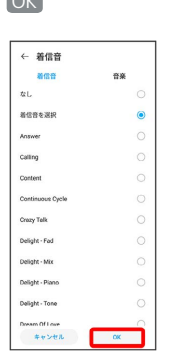

※ 着信音の設定が完了します。

## ■ 連絡先ごとに画像を設定する

## $\overline{1}$

ホーム画面を上にフリック/スワイプ

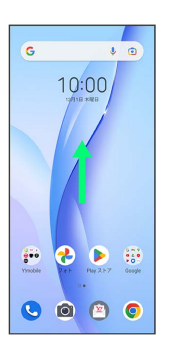

## $\overline{2}$

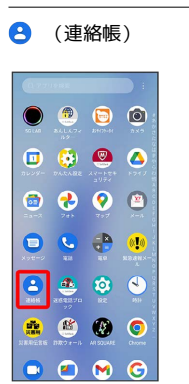

## $\overline{\mathbf{3}}$

設定したい連絡先を選択

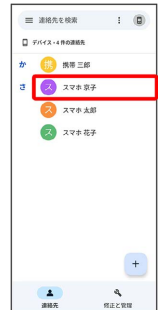

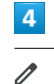

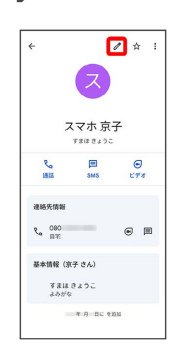

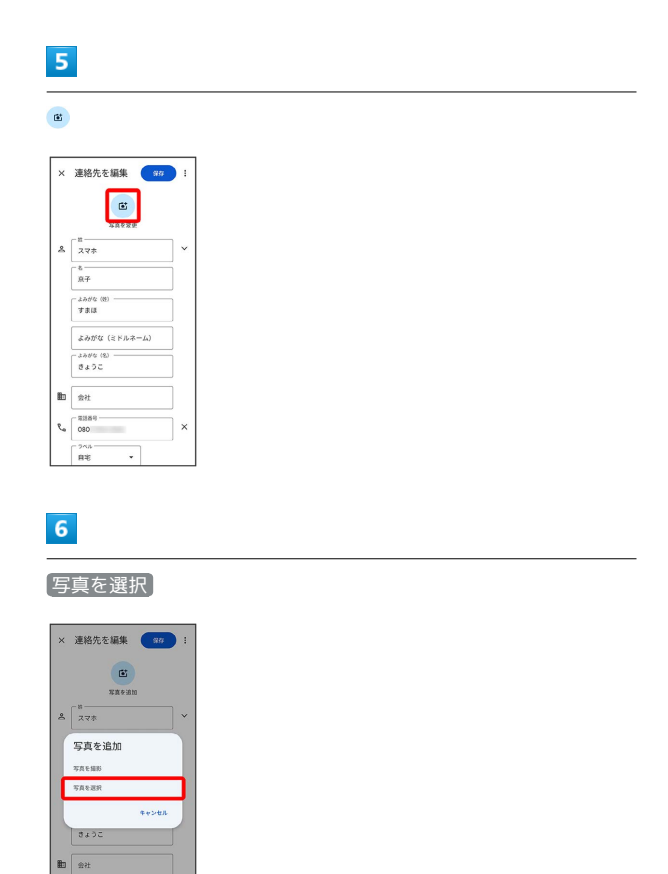

## $\overline{7}$

 $\begin{array}{c|c}\n\hline\n\text{mass} & \text{m} \\
\hline\n\text{G} & \text{G} & \text{G} \\
\hline\n\end{array}$  $\sqrt{\frac{2}{n}}$ 

設定したい写真を選択し コピーを保存

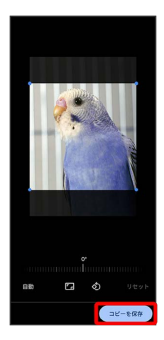

・必要に応じて、 コピーを保存 の前に画面を操作して写真のトリ ミングや回転を行います。

## $\overline{\mathbf{8}}$

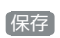

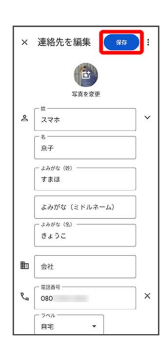

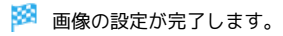